### **Dyplomowanie**

# **(obsługa ARCHIWUM PRAC DYPLOMOWYCH [APD])**

## **Instrukcja dla promotorów**

- I. W dowolnej przeglądarce internetowej wpisujemy adres: https://apd.pwt.wroc.pl/ lub korzystamy z linku na stronie PWT (APD lub Studia – Organizacja studiów – Praca dyplomowa).
- II. Logujemy się używając tych samych danych jak do USOSWeb (ten sam login i hasło). W przypadku zgubienia / zapomnienia hasła można je zmienić klikając "Ustaw nowe hasło".
- III. Jeśli Dziekanat i Student-Autor wpisali dane pracy (system powinien powiadomić o tym e-mailem automatycznie), to po zalogowaniu do systemu zobaczymy podobny widok strony (w zakładce "Moje APD"):

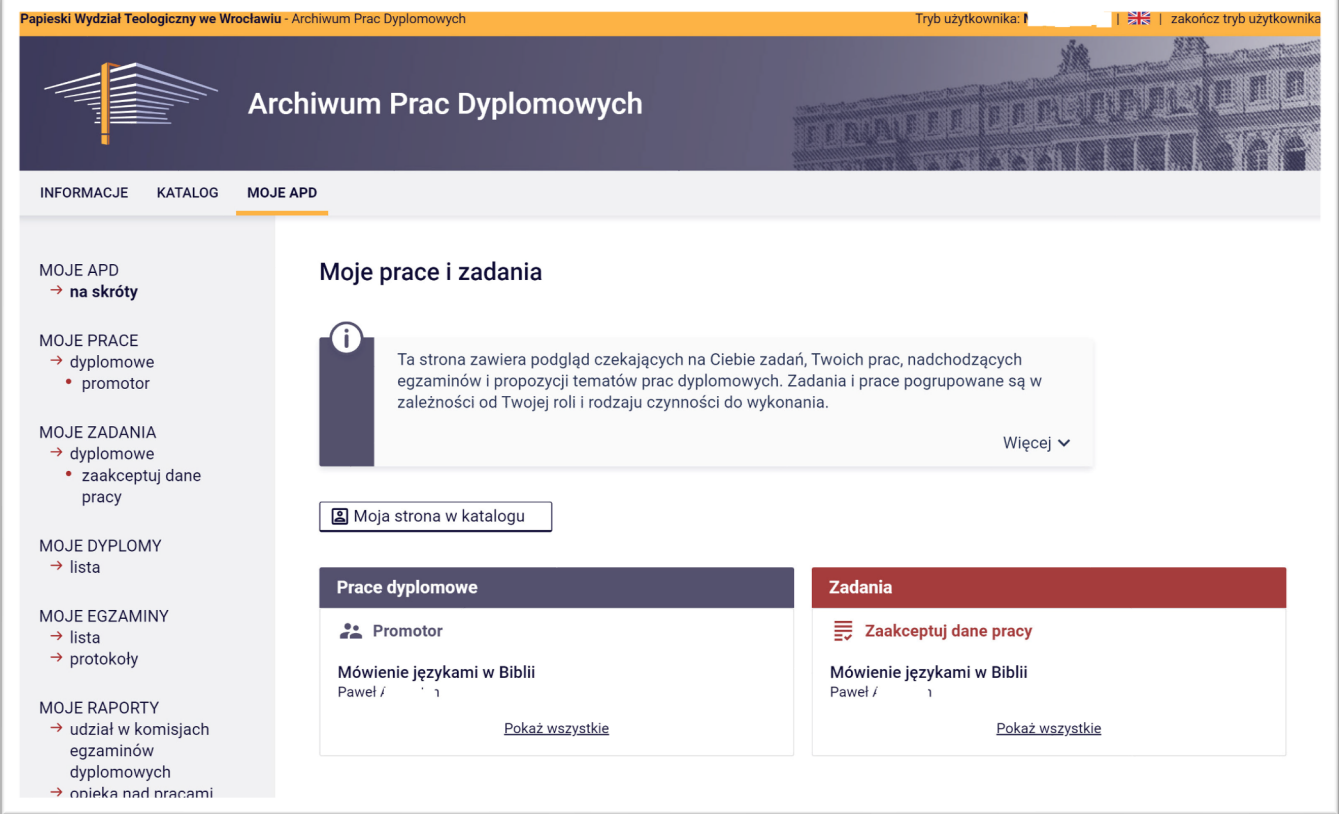

IV. Klikamy po prawej stronie czerwony kafelek **Zadania: Zaakceptuj dane pracy**.

V. Otworzy się metryczka pracy. Klikamy na tytuł pracy. Otworzy się następujące okno:

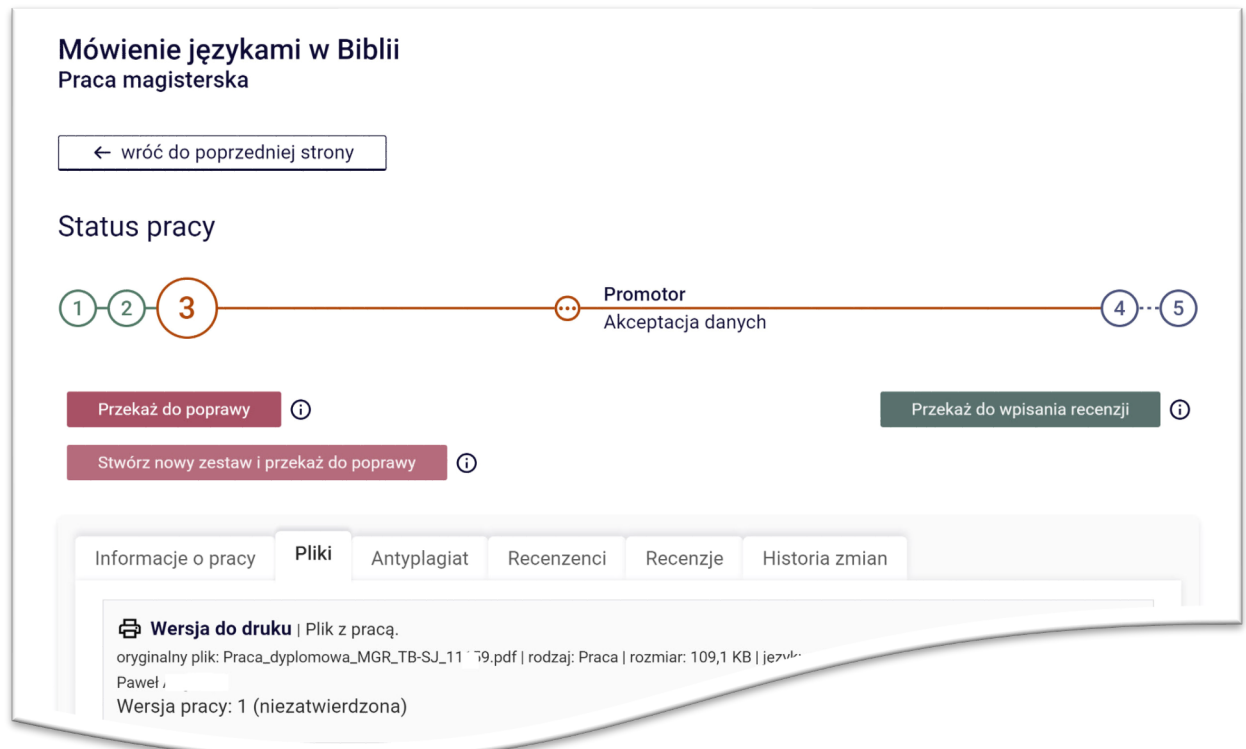

Klikamy **Wersja do druku**. Komputer pobierze plik, który załączył Student-Autor pracy. Należy go przejrzeć.

Jeśli praca wymaga jeszcze poprawek, to klikamy Przekaż do poprawy . System zażąda uzasadnienia, które należy uzupełnić.

VI. Jeśli plik z pracą jest prawidłowy, to klikamy zakładkę **Antyplagiat**. Otworzy się następujący widok:

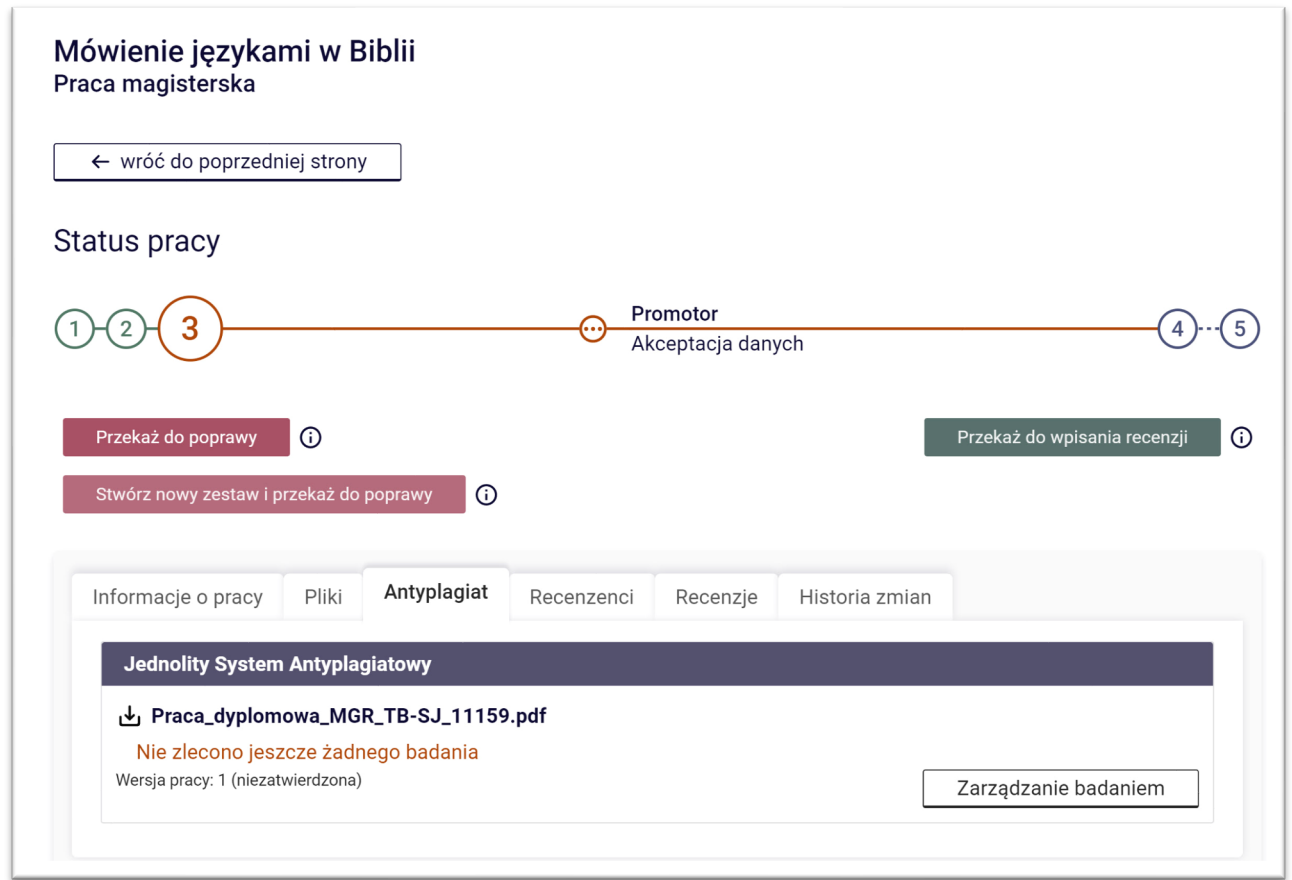

Klikamy Zarządzanie badaniem , otworzy się następne okno, w którym klikamy **Zleć badanie** . Badanie może trwać nawet kilka godzin. O wyniku promotor zostanie poinformowany e-mailem wysłanym przez system. Na widoku jak powyżej pojawi się raport, z którym należy się zapoznać i jeśli jego współczynniki będą prawidłowe, to należy go zatwierdzić, wydrukować, podpisać i przynieść do Dziekanatu.

Po zatwierdzeniu badania klikamy ← wróć do pracy . W kolejnym oknie klikamy zielony przycisk **Przekaż do wpisania recenzji**.

VII. System przejdzie na kolejny, czwarty etap – recenzje:

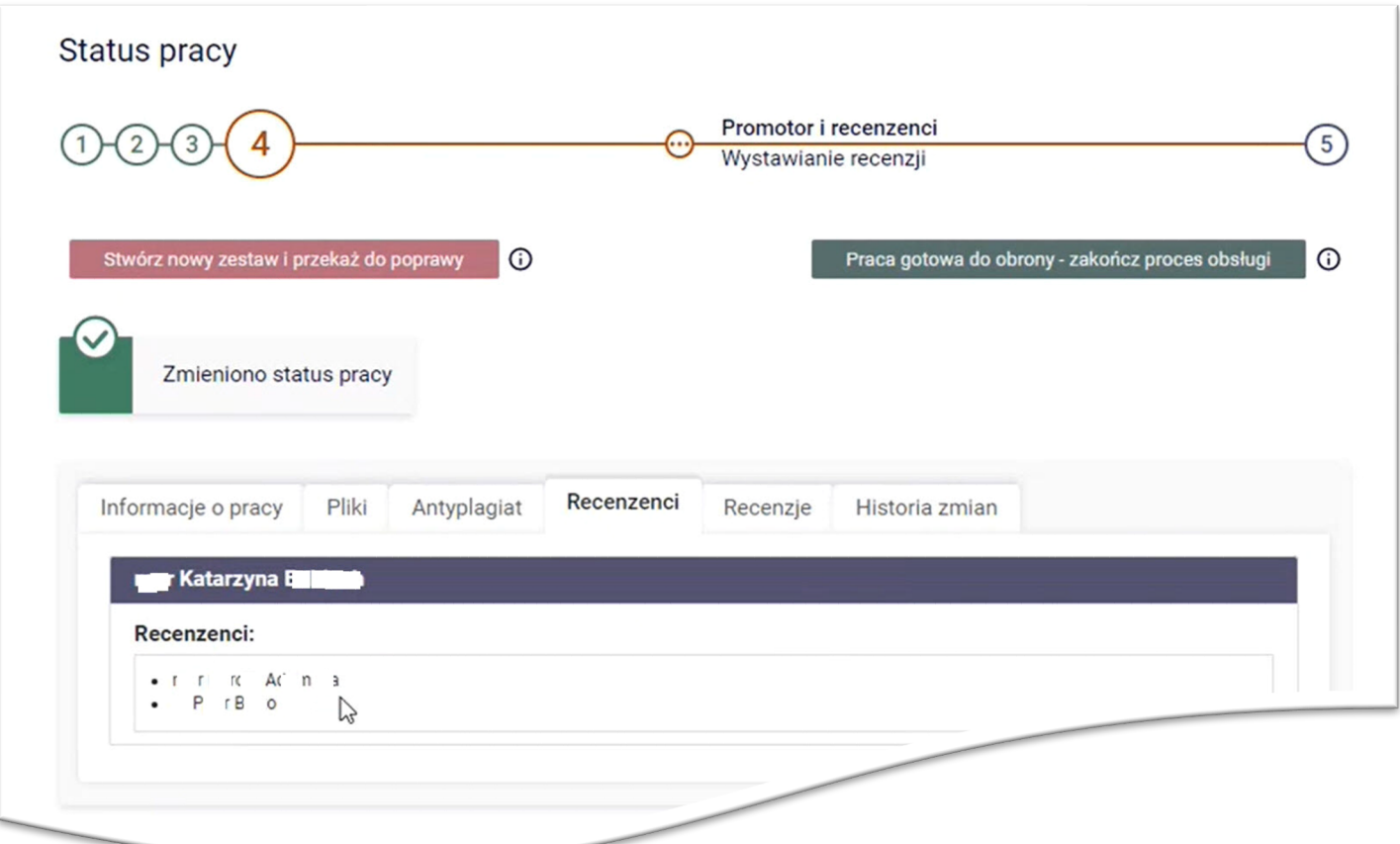

Klikamy zakładkę **Recenzenci**. Zobaczymy własne nazwisko (promotora) i recenzenta.

VIII. Klikamy zakładkę **Recenzje**. Otworzy się strona z formularzami recenzji. Opinia promotora oraz recenzja Recenzenta są wystawiane na identycznych formularzach:

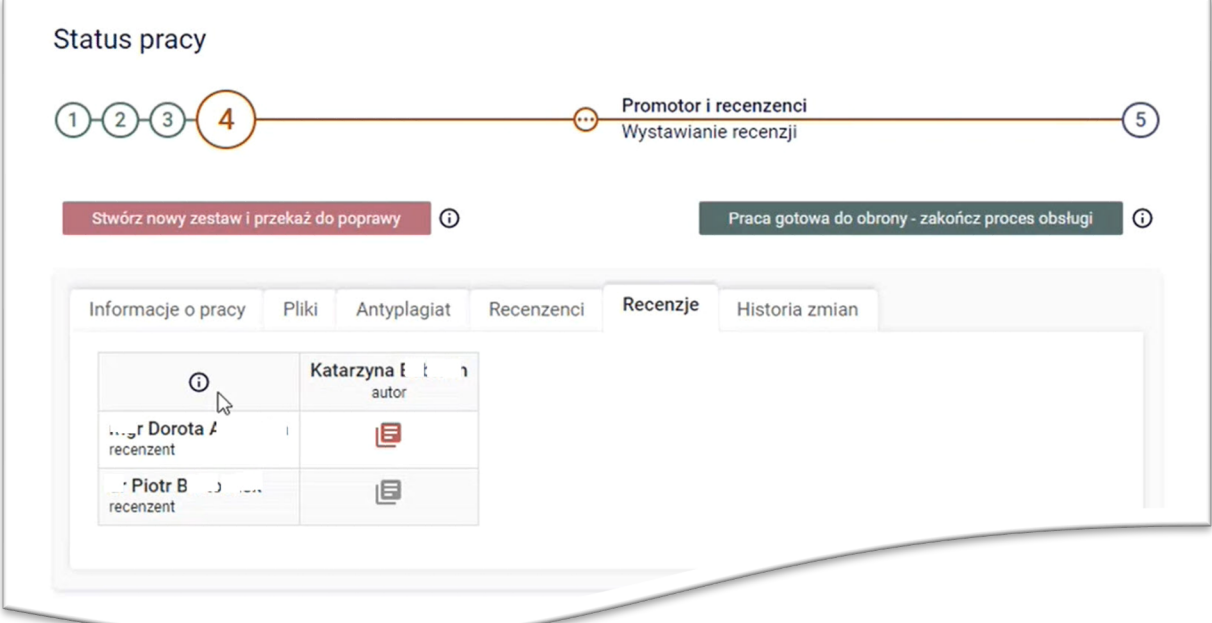

#### APD - Promotor

Formularze opinii/recenzji dla danego użytkownika będą świecić się w kolorze czerwonym. Należy kliknąć ikonkę czerwonej kartki. Formularz otworzy się automatycznie:

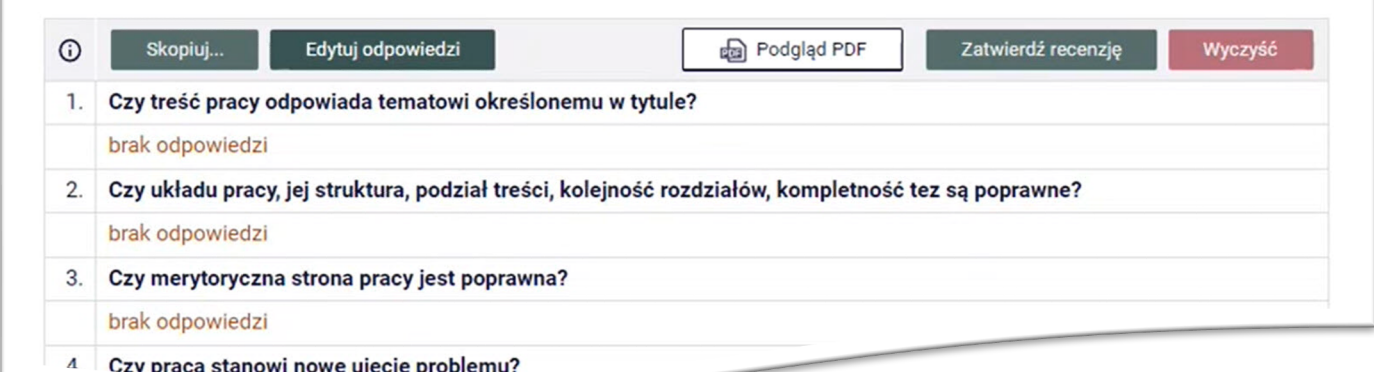

# Klikamy przycisk **Edytuj odpowiedzi** i wypełniamy opinię/recenzję:

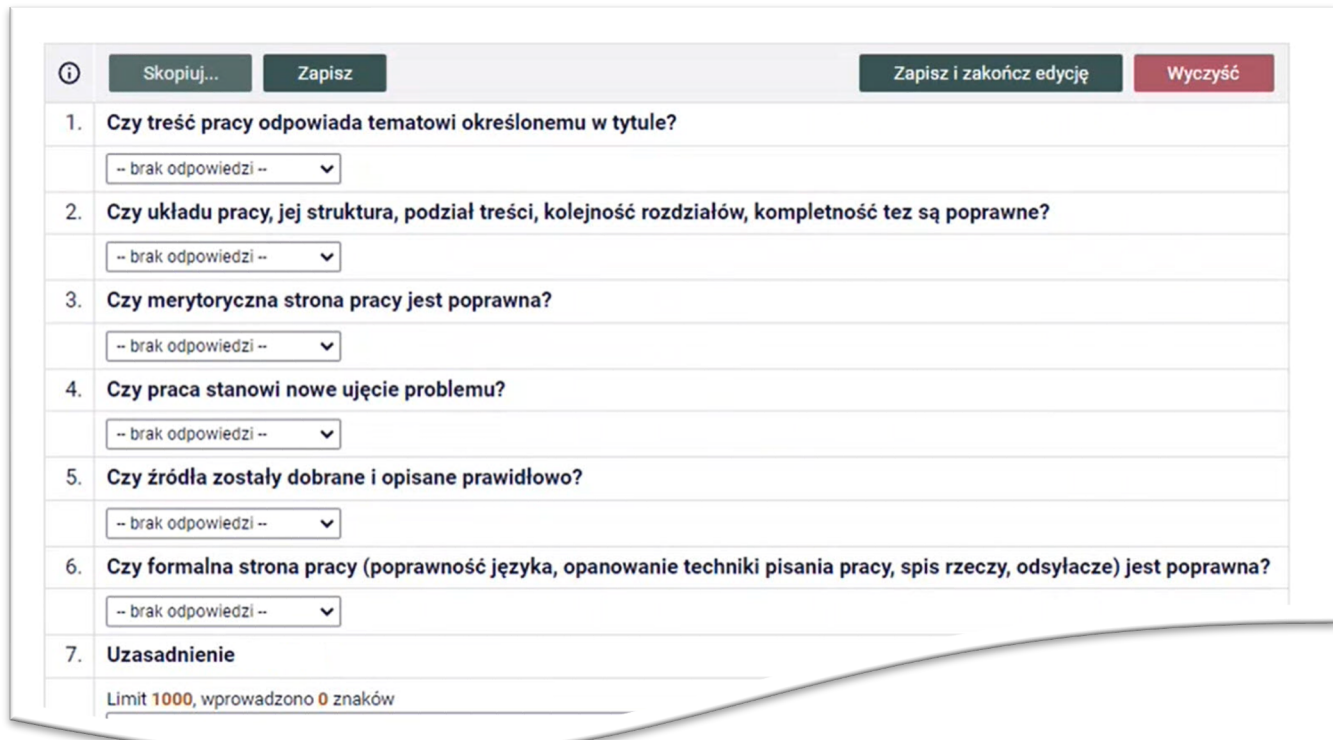

#### APD - Promotor

Zapisujemy wypełniony formularz (będziemy mogli jeszcze do niego wrócić w razie potrzeby). Kiedy zakończymy pracę nad recenzją, to klikamy przycisk **Zapisz i zakończ edycję** . Ujrzymy wypełniony formularz, który należy zatwierdzić: klikamy **Zatwierdź recenzję**.

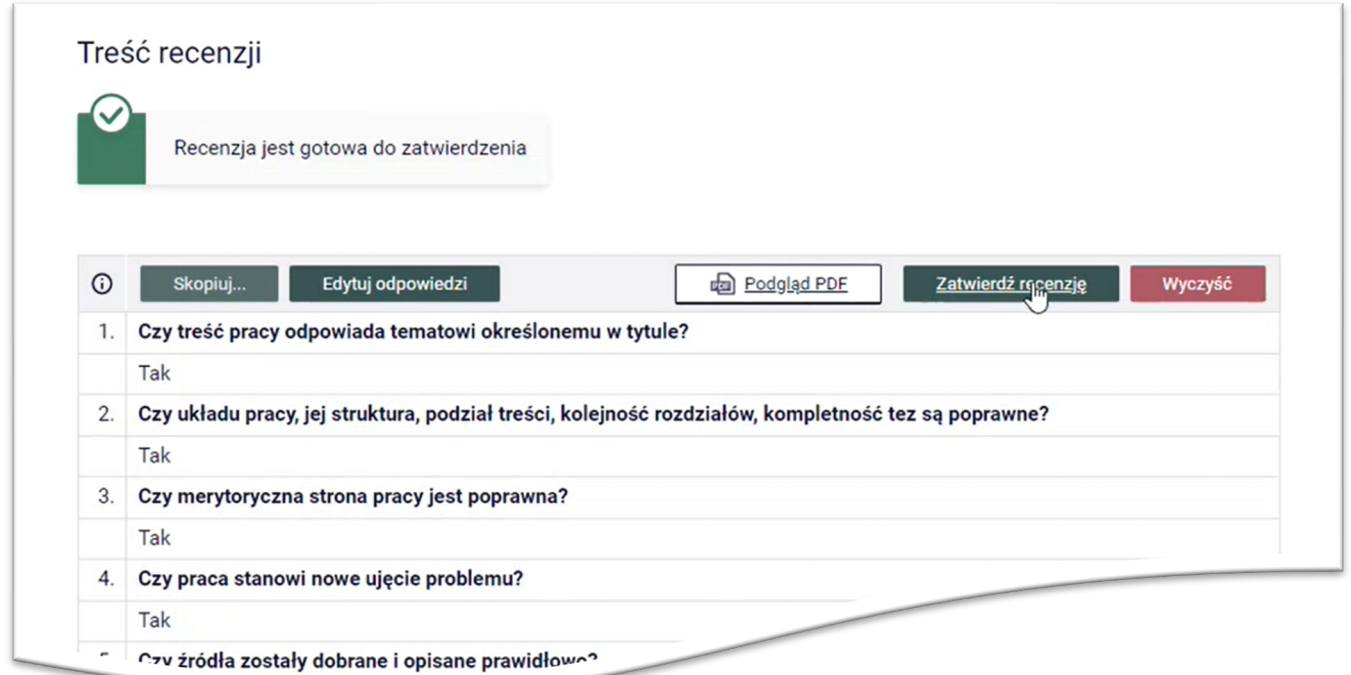

Po zatwierdzeniu pojawia się kolejny widok, z którego pobieramy opinię/recenzję w formie pdf, podpisujemy i dostarczamy do Dziekanatu:

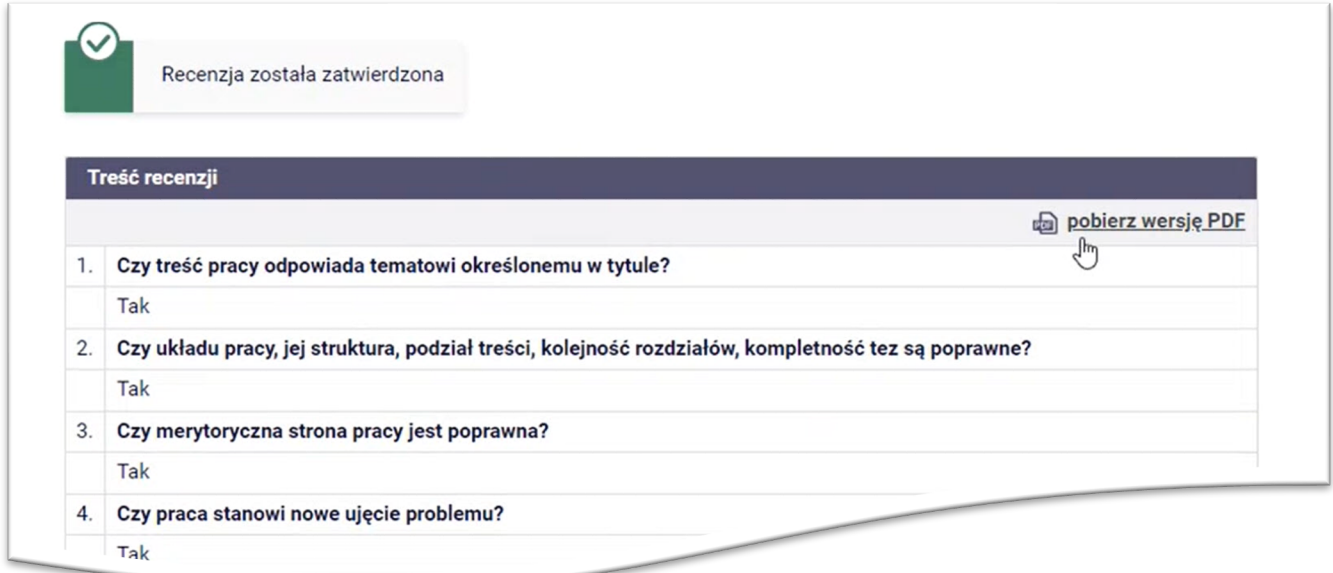

Gdy klikniemy przycisk ← wróć do poprzedniej strony , to zobaczymy, że ikonka naszaj opinii/recenzji będzie się świecić na zielono.

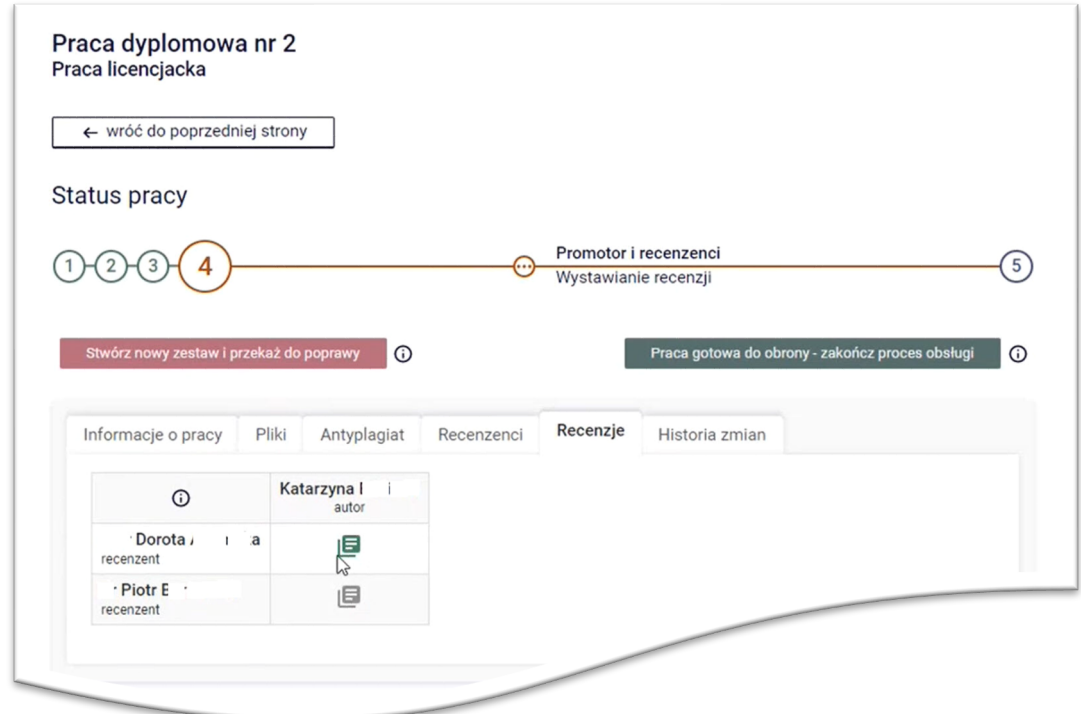

Proces pracy Promotora z przygotowywaniem pracy do obrony został zakończony. Jeśli wszystkie recenzje będą gotowe to system automatycznie nada procesowi status etapu 5: Praca gotowa do obrony – jak niżej.

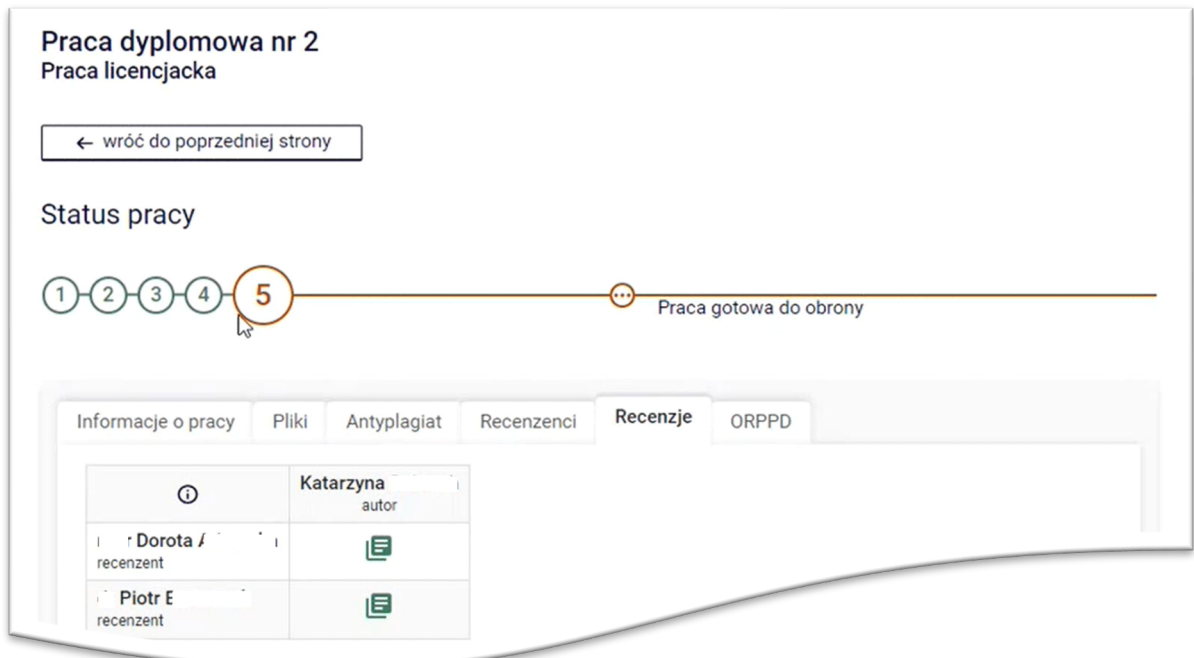